# **How Do I Change an Employee's Schedule?**

# Navigation

- 1. Log into OneUSG HCM.
- 2. If the **Manager Self Service** page is not displayed, click on the blue **NavBar** and select **Manager Self Service** from the drop down listing.
- 3. On the **Manager Self Service** page, click the **Team Time** tile.
- 4. On the **Team Time** page, click **Assign Work Schedule** in the menu listing.

## **Select an Employee to Update**

- 5. On the **Assign Work Schedule** page, populate the **Last Name** field or the **Employee ID** field.
- 6. Click the **Search** button.

## **Select an Employee Record in the Search Listing**

7. Click the desired **Employee Name/Employee Record** combination in the search results listing.

## **Review the Current Schedule Information**

- 8. On the **Assign Work Schedule** page, review the **Schedule ID** and **Description** information.
- 9. Click the **Show Schedule** link and view details of the schedule.
- 10. Make note of the **Workgroup** information displayed in the page header. NOTE: The workgroup includes "smart coding" which indicates whether it is institution-specific or universal, used by exempt or non-exempt employees, etc. Please contact your HR representative for a quick reference guide explaining the workgroup "smart coding" and related attributes.
- 11. Make note of the **work days** displayed in the **Schedule Calendar** section.
- 12. On the **Schedule Calendar** page, click the **Shift Detail** link.
- 13. Make note of the timesheet type (**Punch Type**) used by the employee.

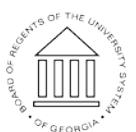

Page 1 **CENTIFY COLLET** COLORGIES University System of Georgia. All Rights Reserved

**UNIVERSITY SYSTEM** OF GEORGIA

- 14. Click the **Return** button to return to the **Schedule Calendar** page.
- 15. Click the **Cancel** button to return to the **Assign Work Schedule** page.

## **Add a New Schedule**

- 16. Click the **Plus (+)** icon associated with the current schedule row.
- 17. Click the **Choose a date (Calendar)** icon and select the date for the change to take effect. NOTE: In most instances, the changes should take effect at the beginning of the next pay period.

## **Assign the Default Schedule**

- 18. Click the drop down icon associated with the **Assignment Method** field and choose **Use Default Schedule** from the listing.
- 19. Skip to **step 28**.

# **Assign a Predefined Schedule**

- 20. Click the drop down icon associated with the **Assignment Method** field and choose **Select Predefined Schedule** from the listing.
- 21. Click the **Look Up** icon associated with the **Schedule ID** field.
- 22. On the **Look Up Schedule ID** page, click the **Description** field and enter the number of hours associated with the desired schedule.
- 23. Click the **Look Up** button.
- 24. Select the desired **Schedule ID** in the listing.
- 25. Skip to **step 28**.

## **Assign a Personal Schedule**

- 26. Contact **Shared Services Center (SSC)** to request assistance with the creation and assignment of a personal schedule.
- 27. Go to **step 38**.

# **Review the New Schedule**

- 28. Click the **Show Schedule** link.
- 29. Review the information displayed on the **Schedule Calendar** page.
- 30. Validate the **Workgroup** of the new schedule. In most instances, the new

**Workgroup** should be the same as the **Workgroup** noted in **step 10**.

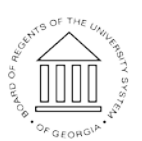

Page 2 ©2016 University System of Georgia. All Rights Reserved

- 31. Validate the **Work Days** and **Schedule Hours** of the new schedule.
- 32. On the **Schedule Calendar** page, click the **Shift Detail** link.
- 33. Validate the timesheet type (**Punch Type**) associated with the new schedule.
- 34. Click the **Return** button.
- 35. On the **Schedule Calendar** page, click the **Cancel** button.
- 36. If errors are noted during this review, update the **Assignment Method** and/or **Schedule ID**; then repeat the validation steps.

## **Save the Schedule Change**

37. After validating the information and making any needed updates, click the **Save** button.

# **Delete a Schedule Added in Error (Optional)**

- 38. Click the **Minus (-)** icon associated with the row to delete. NOTE: Managers should only delete the row(s) they added in error; do not delete the "original" current row from the page without specific authorization from **SSC**.
- 39. The system displays a message, asking the user to confirm the **Delete** action.
- 40. Click the **OK** button to continue.
- 41. Then click the **Save** button.

# **Review the History of Schedule Assignments**

42. Click the **Expand** icon associated with the **View History of Schedule**

**Assignments, including Default Changes** section, displayed at the bottom of the **Assign Work Schedule** page.

43. Review the listing of schedule changes.

# **Complete the Task/Sign Out of the Application**

44. If finished working in the system, sign out of the application by clicking the **Action List** icon on the **NavBar**.

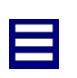

Page 3 ©2016 University System of Georgia. All Rights Reserved

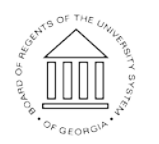

UNIVERSITY SYSTEM OF GEORGIA

45. Click the **Sign Out** option in the listing.

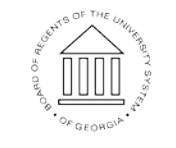